# *LANDYNE+*

# **User Manual**

*High-Resolution Electron Microscopy Image Processing and Analysis Part II. Crystallographic Image Processing*

> Copyright 2011-2024 LANDYNE © All Right Reserved

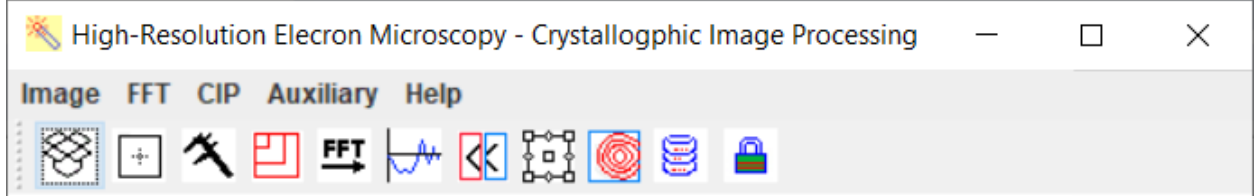

# <span id="page-1-0"></span>**Table of Contents**

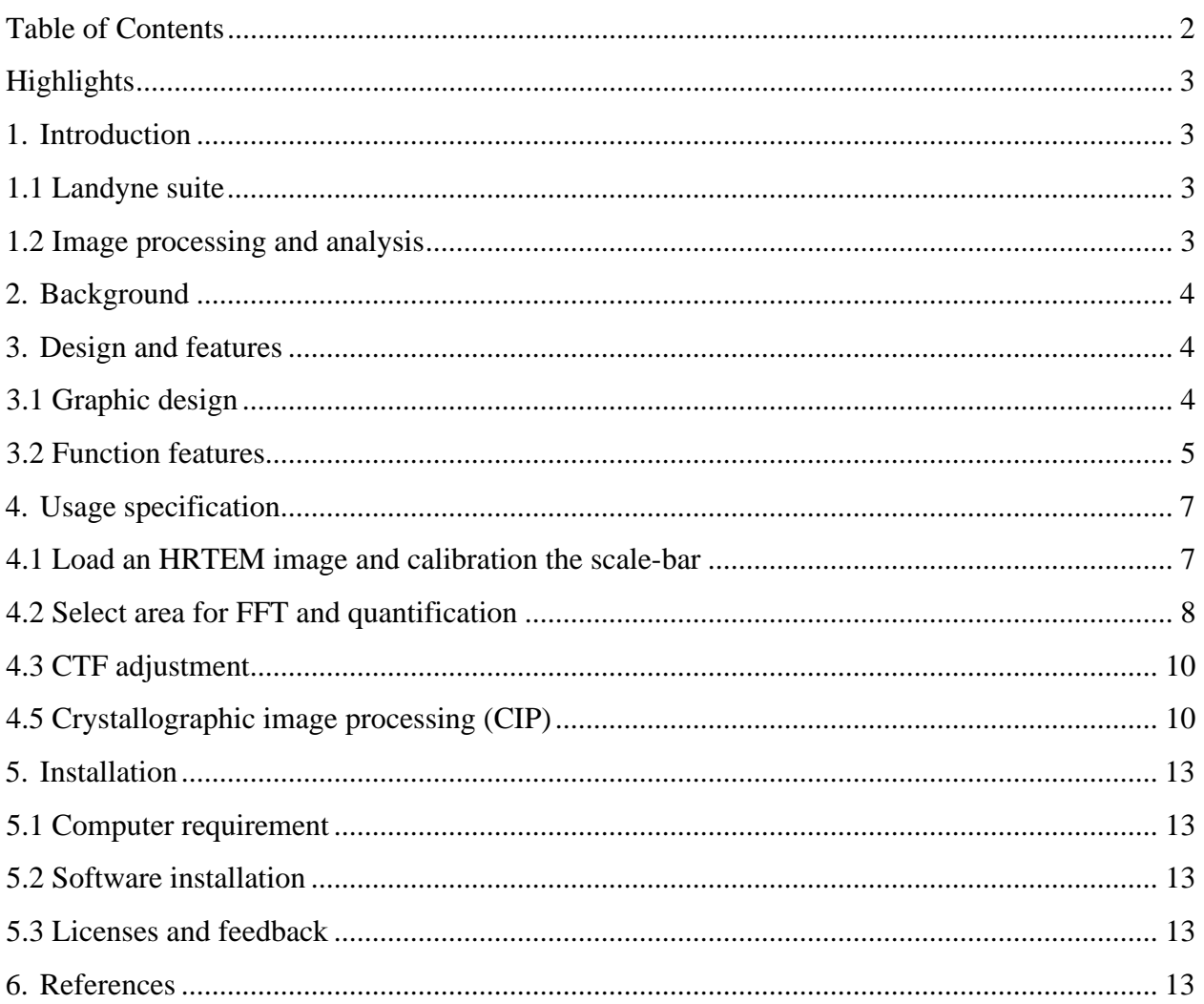

#### <span id="page-2-0"></span>**Highlights**

- EMCIP is an extension of EMIPA.
- Retrieval of a set of reflection data (phase and amplitude) from FFT pattern.
- Merging the reflection data with a set of experimental SAED data (amplitude).
- Correction of reflection data (phase) with the CTF of a transmission electron microscope.
- Creating CIP images with one of 17 planar space groups.
- Display of the CIP image in gray and pseudo color.
- Derival of the atom positions in contour maps.

# <span id="page-2-1"></span>**1. Introduction**

#### <span id="page-2-2"></span>*1.1 Landyne suite*

Landyne suite is a software package developed by Dr. X.-Z. Li for electron diffraction simulation and crystallography analysis since 2010. The software package can be used as a research tool as well as a teaching aid. The current version includes fifteen stand-alone software components [1- 13]. Each of them was designed for one topic of application in simulation, analysis, or data processing. A launcher is available for the software suite, a tool to conveniently access all software components. The executable codes, user manuals, and a set of crystal structural data are available on *[https://landyne.com](https://landyne.com/)* and *[https://www.unl.edu/ncmn-enif/xzli/computer-programs.](https://www.unl.edu/ncmn-enif/xzli/computer-programs)* Table 1 shows the components in the Landyne and Landyne<sup>+</sup> software suites.<br>Table 1. The components in the Landyne and Landyne

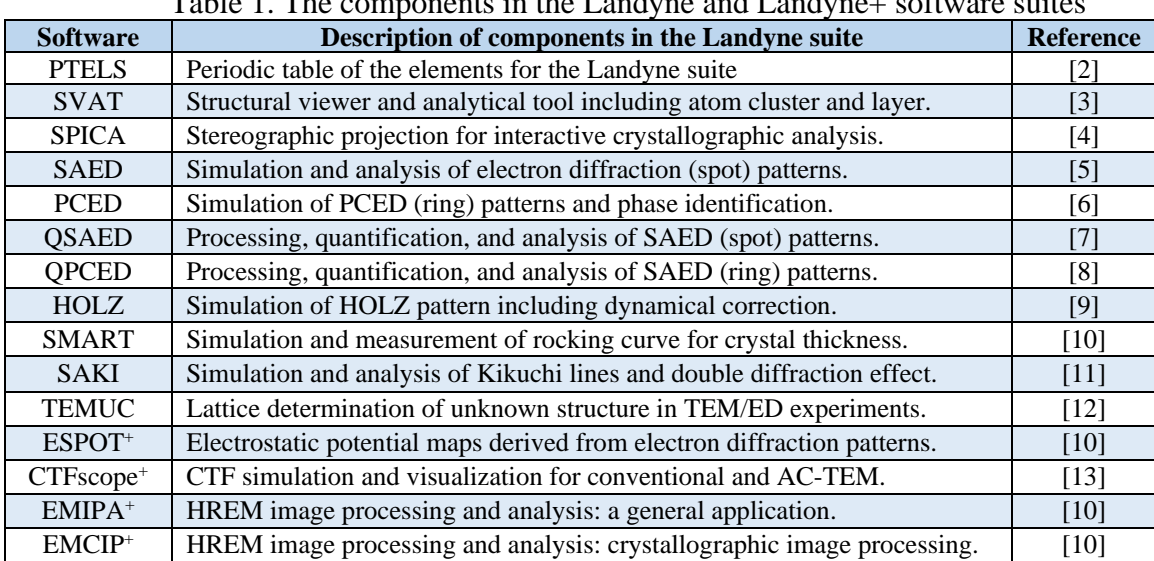

 $\frac{1}{2}$  in the Landyne and Landyne software suites

#### <span id="page-2-3"></span>*1.2 Image processing and analysis*

Electron microscope image processing and analysis is divided into two parts, EMIPA for general applications and EMCIP focusing on crystallographic image processing. The core of image processing is the Fast Fourier Transform (FFT) technique.

An FFT is an algorithm that computes the discrete Fourier transform (DFT) of a sequence or its inverse (IDFT). James Cooley and John Tukey independently rediscovered these earlier algorithms. They published a more general FFT in 1965 that is applicable when N is composite and not necessarily a power of 2, as well as analyzing the O(NlogN) scaling. Bluestein's FFT algorithm (1968), commonly called the chirp-z algorithm (1969), is a fast Fourier transform (FFT) algorithm that computes the discrete Fourier transform (DFT) of arbitrary sizes (including prime sizes) by re-expressing the DFT as a linear convolution. Bluestein's FFT algorithm was adopted for DFT in the electron microscope image processing and analysis.

In EMIPA, the experimental image can be resized and rotated image. Part of the image can be selected and saved with a new scale bar. A series of linear profiles can be retrieved, and an array of positions with intensity peaks can be scanned. Typical filters are available for FFT and IFFT processing. The indices can be added for the FFT pattern with an auxiliary tool.

In EMCIP, the experimental image can be enhanced with crystallographic image processing. A contrast transfer function is included for correcting the crystallographic phase in the FFT data. Experimental electron diffraction intensities can be used to replace diffraction intensities in the FFT data. The image can be processed using pre-built the17 plane symmetry groups and displayed in the pseudo-color image and contour map.

#### <span id="page-3-0"></span>**2. Background**

EMCIP adopts crystallographic image processing (CIP), a technique to enhance the HREM image for the structure determination. The principles are based that crystallographic structure factor phase information is present HREM images and can be utilized for structure analysis.

The necessary steps are described succinctly in the following quote by Nobel Prize winner and CIP pioneer Sir Aaron Klug [11]: "*The essence of image processing of this type is that it is a twostep procedure after the first image has been obtained. First the Fourier transform of the raw image is produced. Next, Fourier coefficients are manipulated, or otherwise corrected, and then transformed back again to reproduce the reconstructed image.*". The main numeric techniques are involved, the fast Fourier Transform (FFT), contrast transfer function (CTF) and 2D space group for phase modification.

The method has been first applied to periodic organic complexes imaged with high-resolution transmission electron microscopy, subsequently been utilized for TEM images of inorganic crystals, scanning TEM images, e.g., CRISP [12], EDM [13], VEC [14], and scanning probe microscope (SPM) images of two-dimensional periodic arrays, e.g., T4SC [15].

#### <span id="page-3-1"></span>**3. Design and features**

#### <span id="page-3-2"></span>*3.1 Graphic design*

EMCIP graphic user interface (GUI) was written in Java Swing. Figure 1 shows the main panel with a drop-down menu and a graphic toolbar menu. The menu includes i) Image (Load an HRTEM image, shift and invert operation, a caliper for scale bar, display options and exit); ii) FFT (Area selection, FFT/IFFT, an array mask, CTF and quantification); iii) CIP (Merged with experimental SAED data, CIP with the 2D space groups, analysis using a contour map, parameter option); iv) Auxiliary (Hide the toolbar, look and feel); v) Help (Current drive, SN, and version). The toolbar menu includes the most frequent operations for the dropdown menu.

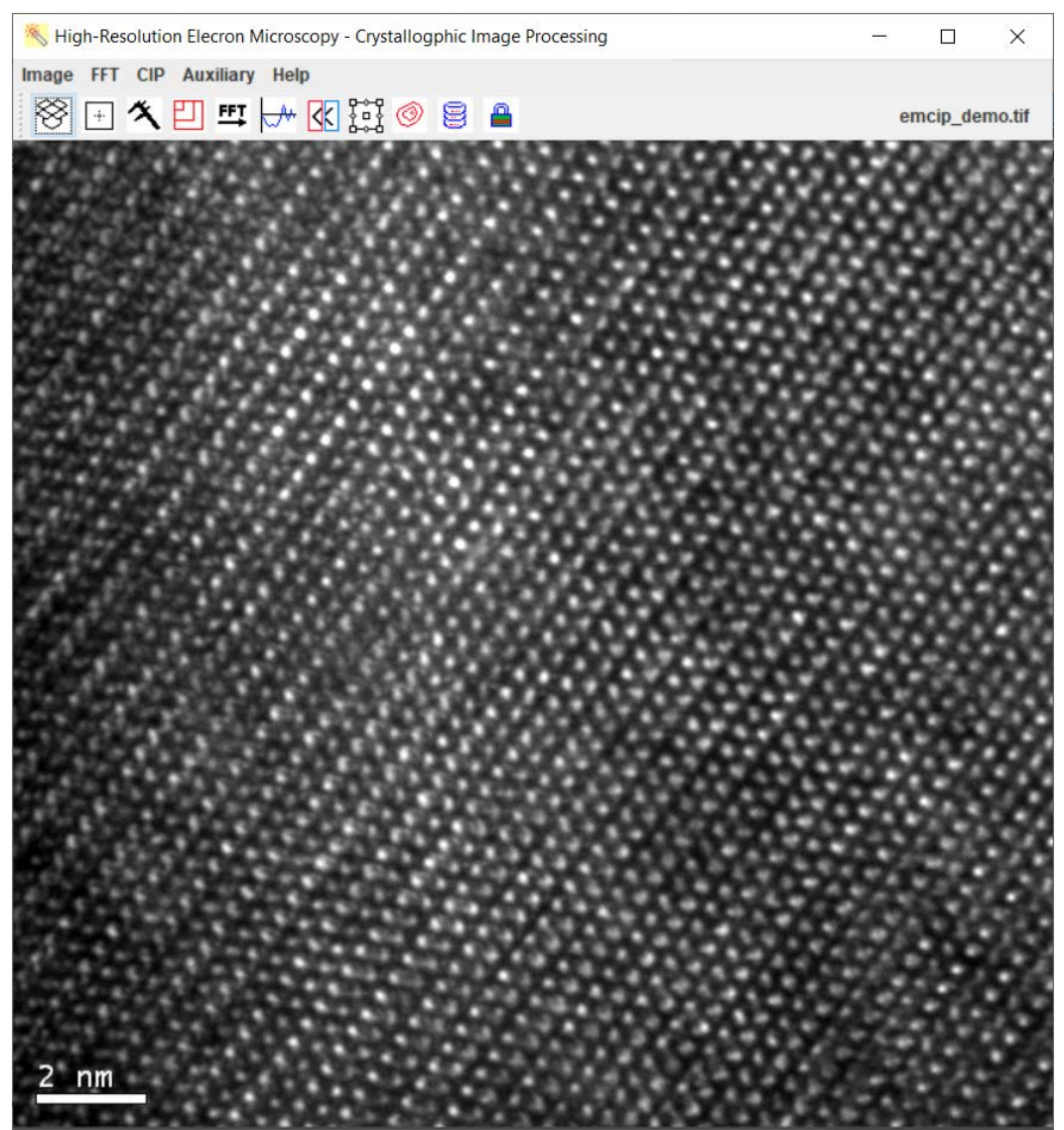

Figure 1. The GUI of EMCIP with a dropdown menu and a toolbar menu. The panel shows an electron microscopy image as an example.

# <span id="page-4-0"></span>*3.2 Function features*

EMCIP is a tool for crystallographic image processing of experimental HREM images,

- i) The image may be shifted and the scale bar in the image can be measured.
- ii) An array mask can be created on the FFT pattern and refined using the least-square method.
- iii) The quantification of the reflections is carried out using two basic vectors.
- iv) The reflection data (phase) may be corrected using the contrast transfer function (CTF).
- v) The reflection data (amplitude) can be updated with the ones in an SAED pattern.
- vi) The image is reconstructed with an assumed symmetry in the 2D planar groups.
- vii) The reconstructed image can be displayed in pseudo color analyzed using the contour map.

After defining the two basic vectors for the array-of-disks filter, the reflection data (amplitude and phase) can be saved. The amplitudes can be replaced by a corresponding SAED data. The unit cell can be further modified with one the 17 planar groups. The structure can be further analyzed using contour maps.

A subroutine of the CIP in the EMCIP is the symmetry operation according to one of the 17 planar symmetric groups. For simplification and consistency in the program design and analysis in EMCIP, the 17 planar groups have been expanded to 21 to distinguish the same symmetry on the two basic vectors, as shown in Figure 2. A centered unit cell is also transformed into a primitive unit cell. The crystallographic phases in the diffraction data depend on the unit cell's original coordinates, which can be adjusted on the contour maps. Three figure-of-merit, R-values, resident phase, and extinction ratio are also available for evaluating if the symmetric data represents better the diffraction data. The design and features of EMCIP have been summarized in a flow chart, as shown in Figure 3.

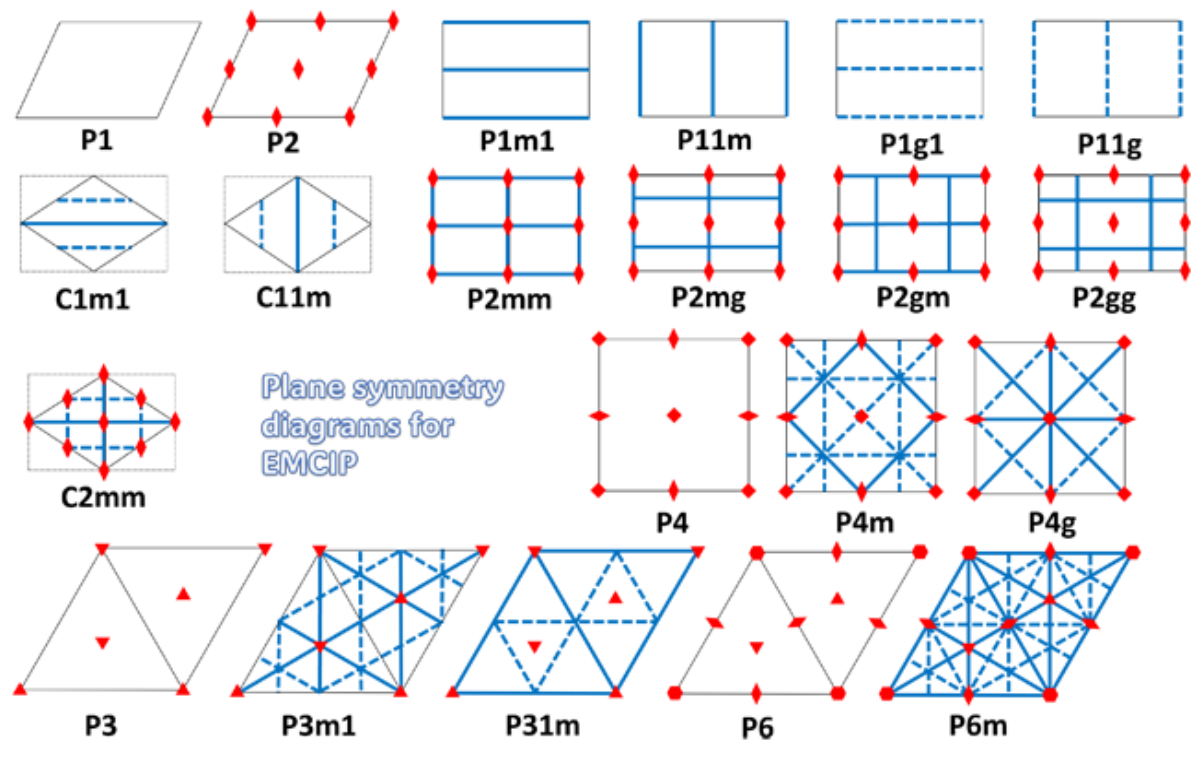

Figure 2. Extension of 17 planar groups in EMCIP.

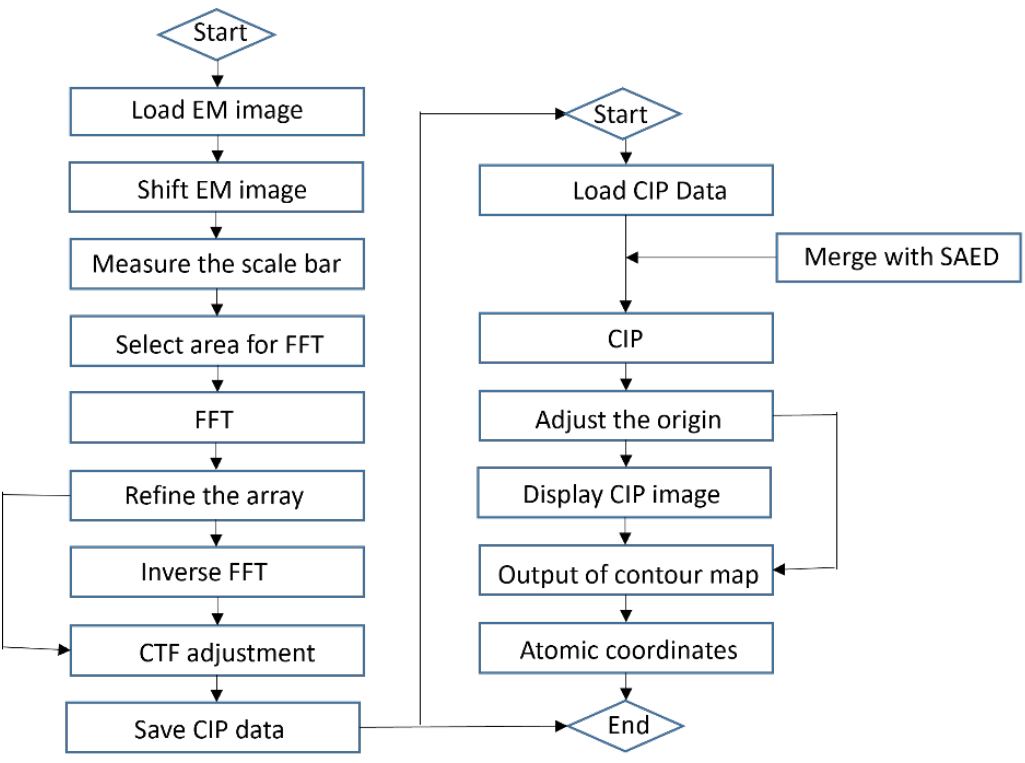

Figure 3. A flow chart of the design and features of EMCIP.

#### <span id="page-6-0"></span>**4. Usage specification**

For an unlicensed user, the license file dialogue will show in Figure 4. User may go ahead to click Explore or Volveré (I will be back in Spanish).

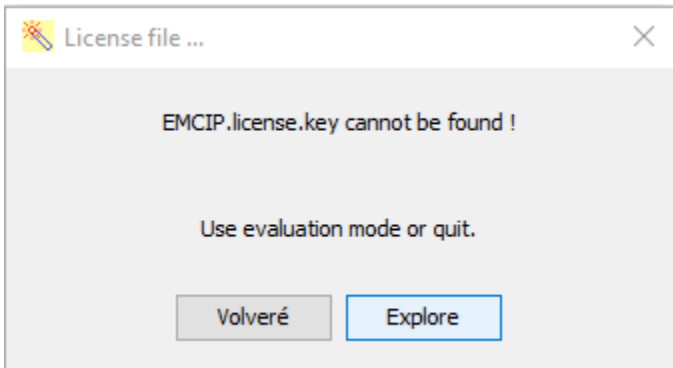

Figure 4. The license dialogue appears when the license file is missing. In this case, users may select the Explore button and load the emcip\_demo.tif for evaluation purpose.

#### <span id="page-6-1"></span>*4.1 Load an HRTEM image and calibration the scale-bar*

Two ways are provided to load the image file. If the image is not in the experiments folder, it is convenient to load the image with the drag-and-drop function (dragging the image to the drop-box on the menu bar). If the image is in the experiments folder, users may use the window-like file system to load the image (clicking on the drop-box on the menu bar or the drop-down menu and following up).

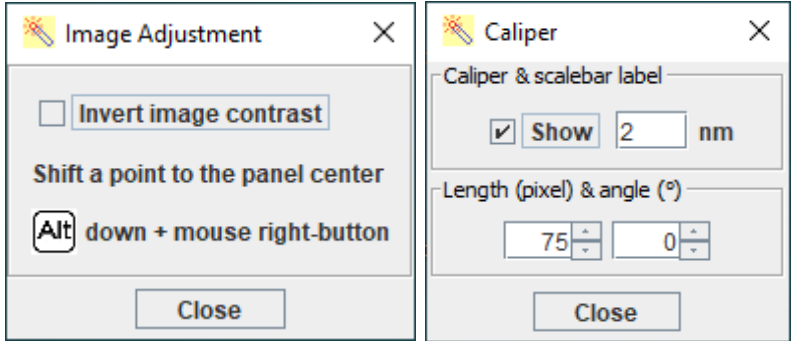

Figure 5. Image adjustment and caliper dialogues.

Figure 5 shows the image adjustment dialogue for inverting the contrast and shifting of the image. The shift operation can be done by clicking the mouse right-button with the Alt key down. The caliper is used to measure the scale bar on image. The function of the caliper is to guarantee the correct measurement of the lattice parameters.

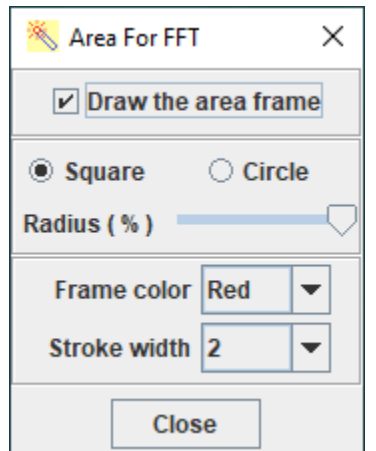

Figure 6. Area selection dialogue for FFT operation.

#### <span id="page-7-0"></span>*4.2 Select area for FFT and quantification*

Figure 6 shows an area selection dialogue for FFT operation. The square area with its edge length is any value (not limited to the power of 2) for FFT transformation. The center of the square is defined by the mouse pointer and the length is defined by holding the mouse left button and dragging the mouse pointer. The location of the area can be shifted by clicking the mouse left button. A circular area within the square area is an option for FFT transformation. Compared with the square areas, the circular areas will reduce the FFT patterns' streak lines [16]. The circular areas for the FFT patterns are also suitable for the electron microscopy images of the nanoparticles.

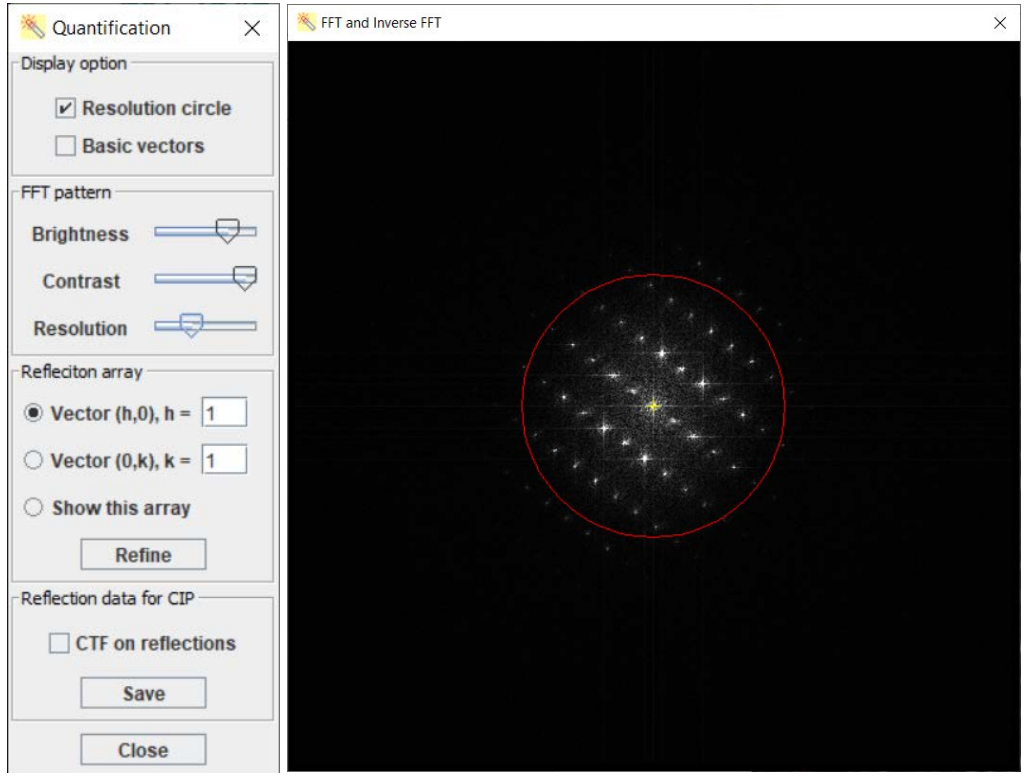

Figure 7. The quantification dialogue of image data using FFT and IFFT operation.

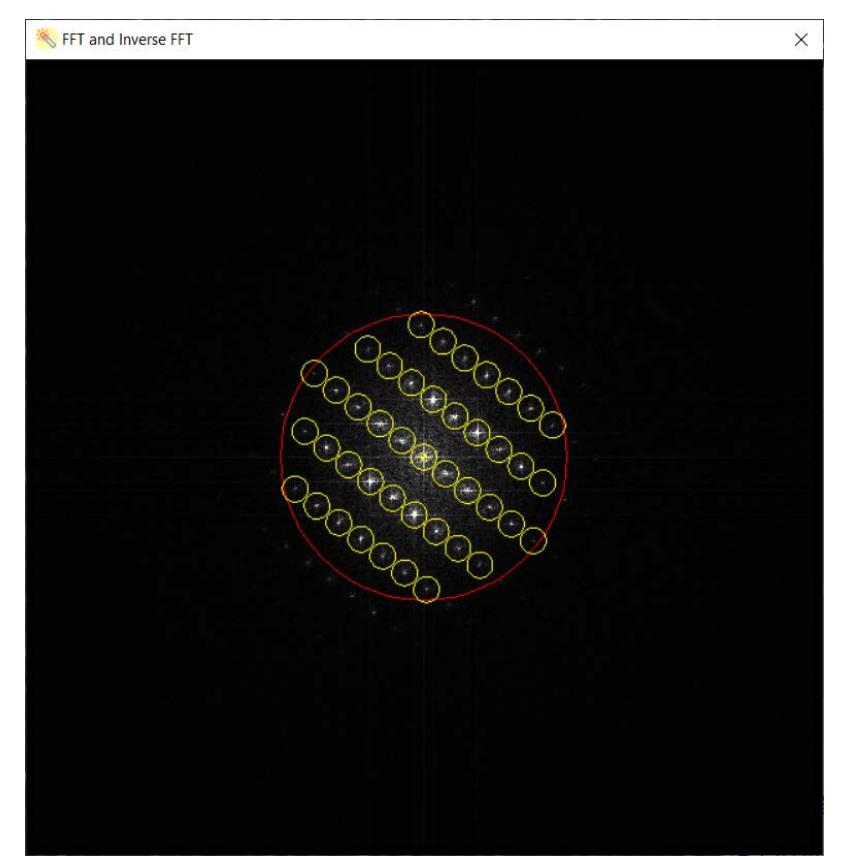

Figure 8. The FFT the array filter.

Figure 7 shows a quantification dialogue of image data using FFT. An FFT pattern is obtained, and the appearance can be adjusted by the values of the brightness and gamma however, the original data is not changed.

Vector 1 and vector 2 define the lattice one-by-one by selecting the index and the spots. The reflection array is then displayed and adjusted with the resolution. Refinement should be done with all clear reflection spots and the resolution can be adjusted to include all visible reflection spots. Figure 8 shows the reflection array and the refined vectors.

# <span id="page-9-0"></span>*4.3 CTF adjustment*

Figure 9. shows a diagram of Contrast Transfer Function, which can be displayed separately and on the FFT panel. When the defocus value for the HREM image can be estimated, the CTF curve can be used to adjust the reflection data (phase). The CTF graphic can be saved into a graphic file.

User may include the CTF adjustment or leave it excluded when save the reflection data for later CIP analysis.

# *4.4 Merge the SAED data to reflection data*

The reflection data (amplitude) can be further updated with the data from the experimental SAED pattern. The SAED data can be retrieved from the QSAED in the Landyne suite.

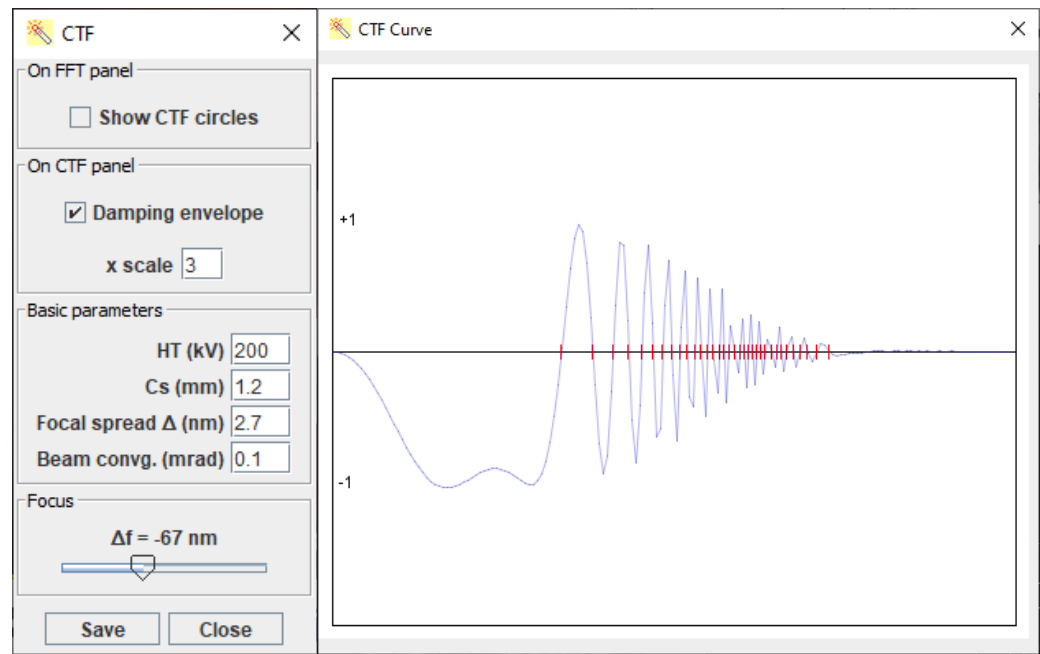

Figure 9. The CTF function for the quantification of reflections

# <span id="page-9-1"></span>*4.5 Crystallographic image processing (CIP)*

Figure 10 shows the dialogue for the crystallographic image processing. To do the CIP, a reflection data file obtained above should be loaded in. The lattice parameters will be shown on the top of

the panel. Click the CIP to build a CIP image. p1 is the rebuilt image without additional symmetric applied and the other options is rebuilt images with assumed symmetries. Save will save the rebuilt image. Help gives the graphic of the 17 planar group, as shown in Figure 2.

The symmetries in the selected planar space group will be applied to a unit cell's crystallographic data. Three figures of merit parameters can be used to evaluate the relation between the original data to the processed data. Figure 11 shows an example of the CIP image in gray scale and in pseudo color.

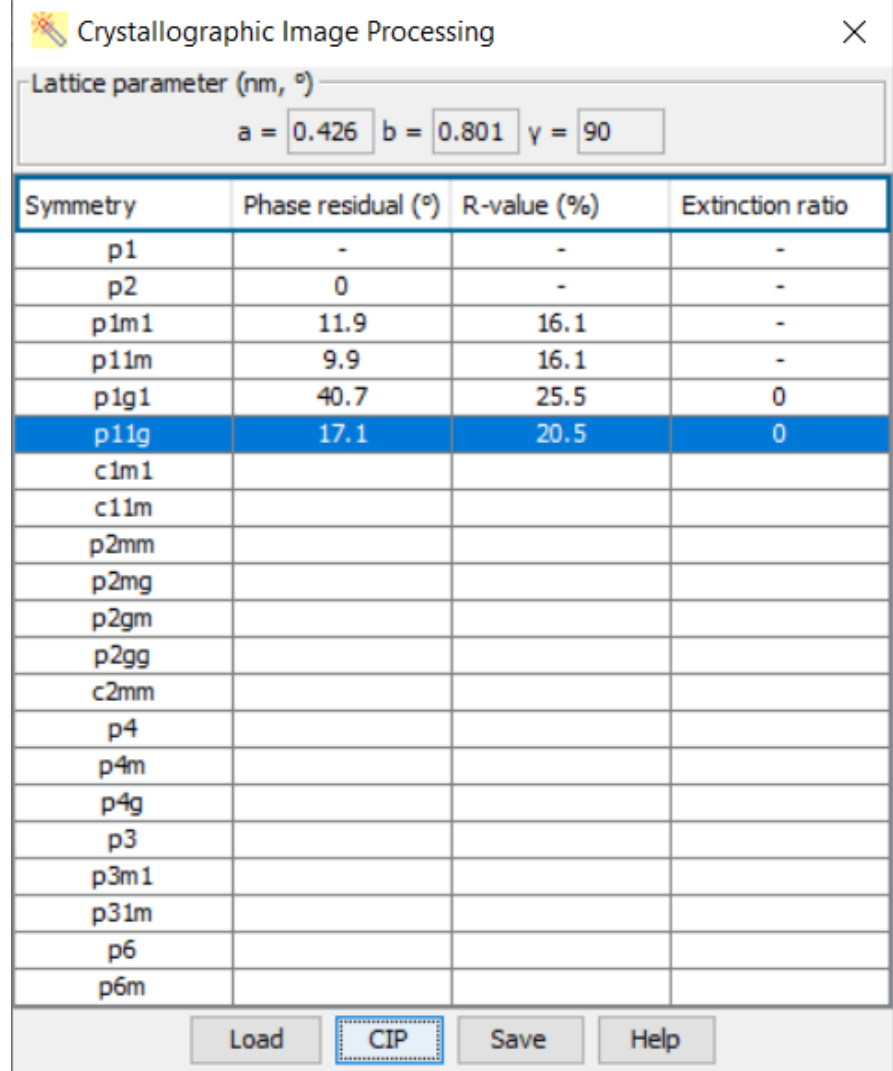

The enhanced data can be viewed and analyzed using the contour map display tool.

Figure 10. The preparation of the contour map.

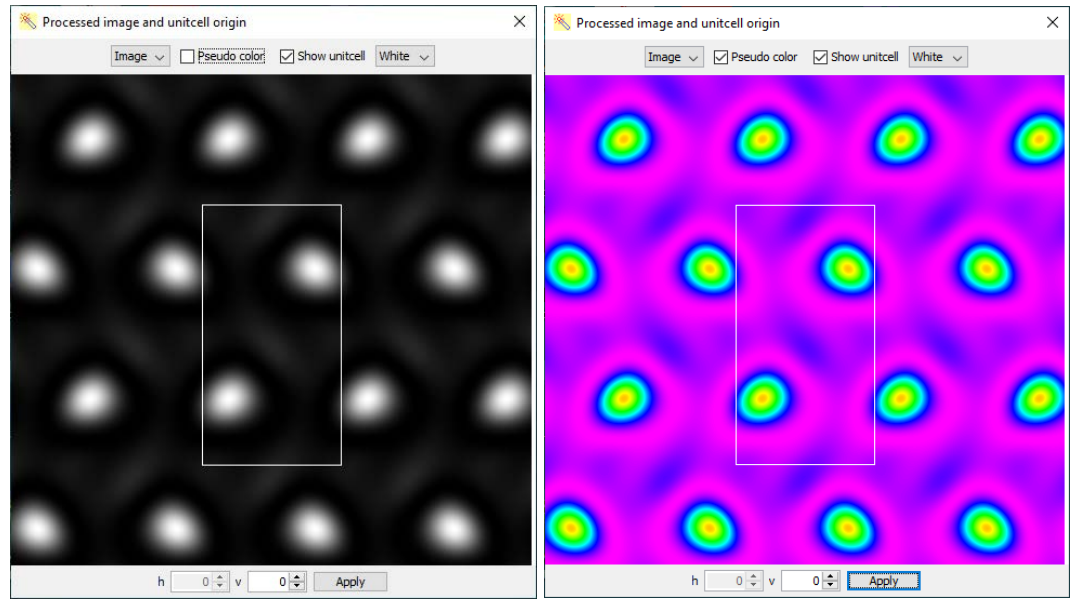

Figure 11. an example of the CIP image in gray scale and in pseudo color.

Figure 12 shows the dialogue for the contour display. Users may use the default or customized parameters to build the contour map. Once the show button is clicked, it shows the contour map. The options are available to show the unit cell's frame, the coordinate of any point in the unit cell, the user-defined grids, and the maximum and minimum densities. A contour map display may vary with the Bezier curve parameter, the number of layers, noise filter in percentage, zoom, and shift parameters. It can display 1x1, 2x2, or 3x3 unit cells. The coordinate of any point in the unit cell can be precisely measured using the mouse pointer.

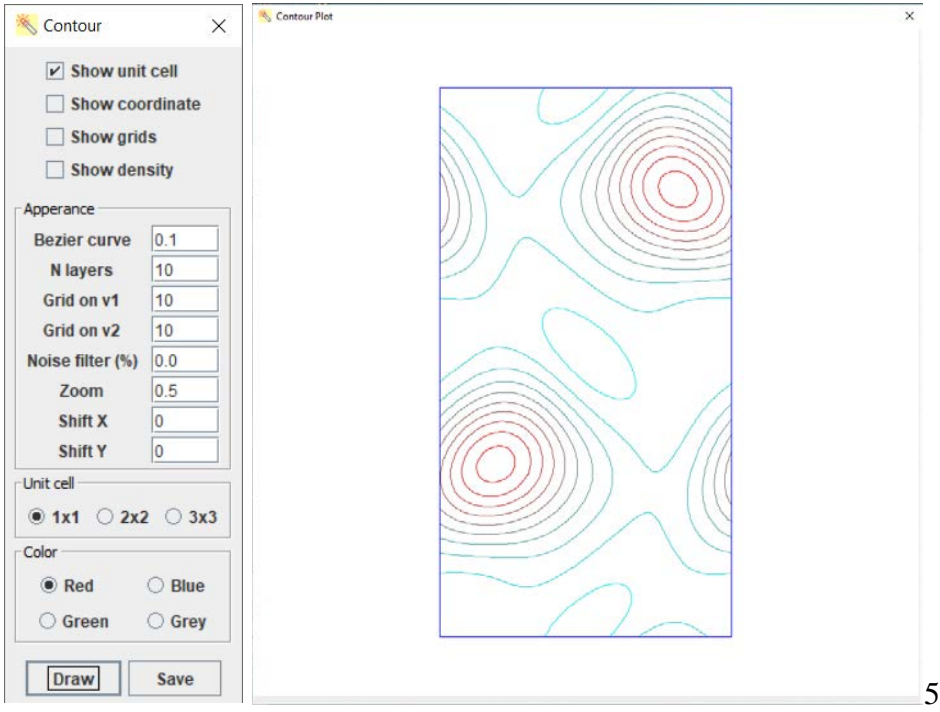

Figure 12. The dialogue for contour map display.

#### <span id="page-12-0"></span>**5. Installation**

#### <span id="page-12-1"></span>*5.1 Computer requirement*

Java virtual machine, i.e., J2RE, must be installed for running Landyne suite (including EMCIP). Java Advance Image is needed for TIFF file, copy jai\_codec.jar and jai\_core.jar to, e.g., java\jre\lib\ext\ folder.

#### <span id="page-12-2"></span>*5.2 Software installation*

The executable bytecodes, together with the data files for testing and this specification file are available in compressed form (landyne5x.z7) [https://www.unl.edu/ncmn-enif/xzli/computer](https://www.unl.edu/ncmn-enif/xzli/computer-programs)[programs](https://www.unl.edu/ncmn-enif/xzli/computer-programs) and [https://landyne.com.](https://landyne.comt/) Decompress landyne5x.z7 in a user-defined directory, e.g., c:\landyne5x\, and execute landyne5x.exe.

#### <span id="page-12-3"></span>*5.3 Licenses and feedback*

The software works in two modes, demo mode, and license mode. The software is fully operational at demo mode but limited to the demo input file, EMCIP\_demo.tif.

Both short-term and perpetual licenses are available at LANDYNE [\(jlandyne@gmail.com\)](mailto:jlandyne@gmail.com). Suggestions and comments are welcome.

#### <span id="page-12-4"></span>**6. References**

[1] X.Z. Li, [http://landyne.scienceontheweb.net](http://landyne.scienceontheweb.net/)

- [2] X.Z. Li, J. Appl. Cryst. 53 (2020) 848-853.
- [3] X.Z. Li, Microsc. & Anal. May issue (2019) 16-19.
- [4] X.Z. Li, Ultramicroscopy 110 (2010) 297-304.
- [5] X.Z. Li, J. Mater. Edu. 42 (2020) 97-104.
- [6] X.Z. Li, J. Appl. Cryst. 49 (2016) 1818-1826.
- [7] X.Z. Li, J. Appl. Cryst. 38 (2005) 576.
- [8] X.Z. Li, Microsc. Microanal. 20 (2014) 1486-1487.
- [9] X.Z. Li, [J. Appl. Cryst.](http://journals.iucr.org/j) 45 (2012) 862-868.
- [10] X.Z. Li, Micron 117 (2019) 1-7.

[11] Aaron Klug. From Virus Structure to Chromatin: X-ray Diffraction to Three Dimensional Electron Microscopy. Annual Review of Biochemistry, 79:1–35, 2010.

[12] Sven Hovmöller. CRISP: crystallographic image processing on a personal computer.

Ultramicroscopy, 41:121–135, 1992. http://www.calidris-em.com/crisp.php

[13] R. Kilaas, Christopher Own, B. Deng, K. Tsuda, W. Sinkler, and L. Marks. EDM (Electron Direct Methods). http://www.numis.northwestern.edu/edm/documentation/edm.htm.

[14] X.M. Li, H.F. Li, and H.F. Fan. A revised version of the program VEC (visual computing in electron crystallography). Chinese Physics B, 18(6):2459–2463, 2009.

http://cryst.iphy.ac.cn/VEC/.

[15] Peter Moeck. Crystallographic image processing for scanning probe microscopy. In A. Mendez-Vilas and J. Diaz, editors, Microscopy: Science Technology, Applications and Education, pages 1951–1962.

[16] Jin-Gyu Kim, Seung Jo Yoo, Chang-Yeon Kim, Hyeong-Tae Jou1, Circular Fast Fourier Transform Application: A Useful Script for Fast Fourier Transform Data Analysis of Highresolution Transmission Electron Microscopy Image, Applied Microscopy, 2014;44(4):138-143. [17] Bart Verberck, Symmetry-Adapted Fourier Series for the Wallpaper Groups, Symmetry 2012, 4, 379-426.